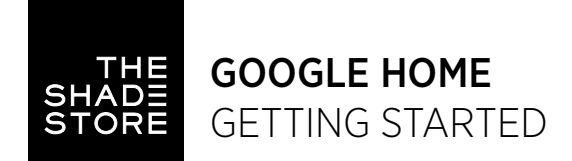

#### BEFORE YOU GET STARTED

Make sure your Google account is set up and working and that you have downloaded the latest version of the Google Assistant app. To test your device, ask it what time it is. If your Google Assistant responds, it is working. Also, test The Shade Store Wireless Link hub and make sure your window treatments are responding to it.

#### OPEN/CLOSE

Google Assistant understands natural spoken language like "open shade" or "close shade". It even understands commands such as "open the shade a little bit". Even if you don't use the exact name that's listed in your app, Google Assistant will know what you mean. For example, if the name of the shade is Kitchen and you say "open the kitchen window", Google Assistant will ignore the "window" portion of your command and still open the Kitchen shade.

To lower an individual shade, simply say "Hey Google, close <shade name>".

To open an individual shade, simply say "Hey Google, open <shade name>".

#### GROUP CONTROL

A common method of operating window treatments through Google Home is through groups. These groups are often individual rooms, multiple room groupings, or a whole home. Please be aware that the rooms that you have programmed into your The Shade Store V2 app will not automatically show up in your Google Home app. You will be required to create the groupings in your Google Home app. Once that group has been created in Google Home, triggering it to operate is as simple as following one of the below commands.

To lower a group of window treatments configured in the Google Home app, simply say "Hey Google, close <room name>".

To open or close all of the shades, simply say "Hey Google, open/close shades" or "Hey Google, raise/lower shades".

#### ADDITIONAL COMMANDS

You can ask Google Assistant whether one of your shades is open or closed by simply asking "Hey Google, is <shade name> open?"

You can ask Google Assistant what the position of one of your shades is by simply asking "Hey Google, what is the position of <shade name>?"

You can ask Google Assistant what the battery level is on one of your shades by simply asking "Hey Google, what is the battery percentage of <shade name>?" Google Assistant will respond by stating that the level is either Critical or Normal. Normal is above 50%. Critical means the battery level is too low and you must recharge your shade as soon as possible.

*Note: Google Assistant references the shade names by the names created within your The Shade Store V2 app. If you decided to change the name of one of your shades within your The Shade Store V2 app, please force close both the The Shade Store V2 app and the Google Home app after doing so. Then reopen both apps and confirm that the new name shows within the Google Home app.*

#### CONTROLLING YOUR WINDOW TREATMENTS

In order to get the most convenient control from your window treatments through Google Home, consider how you plan to interact with them. If you plan to operate each window treatment individually. imagine what the most logical name might be while labeling the window treatments in the The Shade Store V2 app. For example, a name like "Bedroom" might be easier to remember than "Shade 4". Please try to avoid using the word blind or shade in the name as it may conflict with some of the below commands. Instead you may want to use words such as "Roller" and "Roman" or "Sheer" and "Blackout" when naming your shades within the app. Consider names like "Kitchen Solar" instead of "Kitchen Shade".

#### SCENE CONTROL

If you intend to control your shades via scene control, you will be required to create the scene from within your Google Home app by creating a routine or by adding your shades to an existing routine within your Google Home app. Please be aware that the scenes that you have programmed within your The Shade Store V2 app cannot be integrated into your Google Home app. Once a routine has been created in Google Home, triggering it to operate is as simple as saying the name of the routine.

To activate a routine, simply say "Hey Google, <scene name>".

#### PERCENTAGE CONTROL

An individual window treatment or group of window treatments can be sent to a percentage of openness. The percentage will be based on what the programmed limits are on the motor. A shade that is completely raised to its upper limit is at 0% while a shade that is completely lowered to its lower limit is at 100%. The types of commands you can use to send a shade to a percentage of openness include;

To move an individual or group of shades a quarter of the way from the top of the window, simply say "Hey Google, set <shade/room name> to 25%".

To move an individual shade a quarter of the way from the bottom of the window, simply say "Hey Google, open/close <shade/room name> to 75%".

To move an individual shade to 10% of the total limit in the direction noted, simply say "Hey Google, open/close <shade/room name> a little bit".

To move an individual shade to the midway point, simply say "Hey Google, open/close <shade name> halfway".

GOOGLE HOME

# ADD THE SHADE STORE WIRELESS LINK HUB TO GOOGLE HOME

**STEP 1**

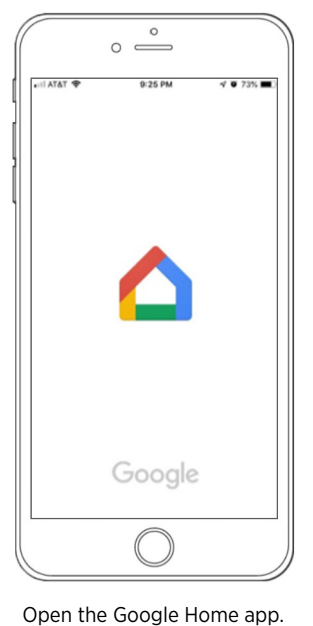

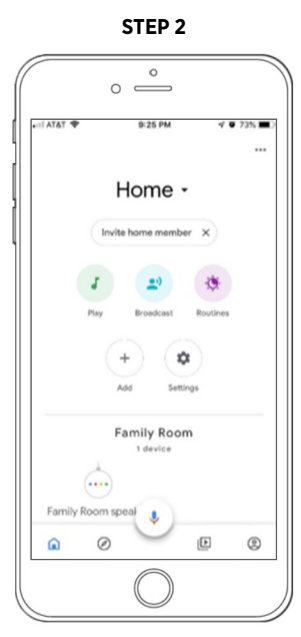

On the Home screen, select the Profile icon ( $\circledast$ ) in the bottom right corner.

 $\circ$ 

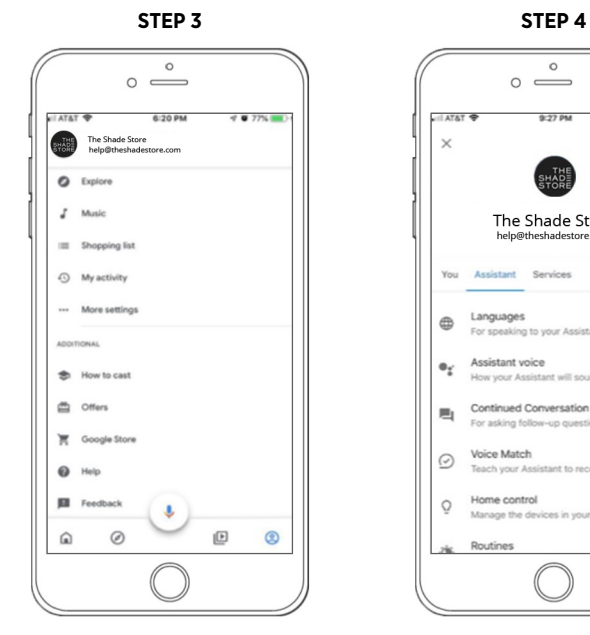

Select MORE SETTINGS.

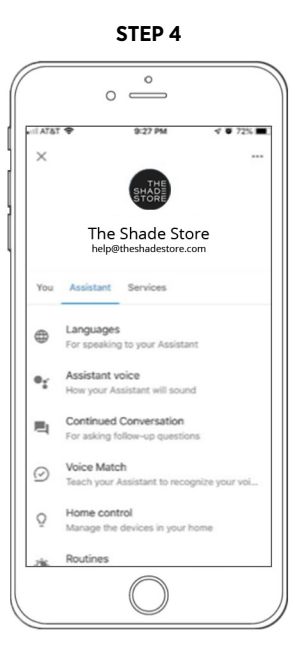

Select the ASSISTANT tab, then select HOME CONTROL.

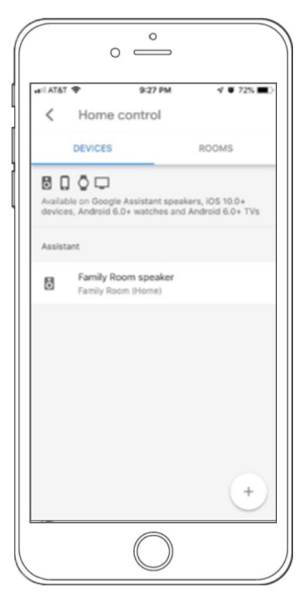

Select the (+) icon in the bottom right corner.

 $\circ$   $\stackrel{\circ}{\implies}$ all ATAT 5:25 PM  $4002551$  $\alpha$  $\overline{\phantom{a}}$ The Shade Store Add new The Shade Store

into the search field.

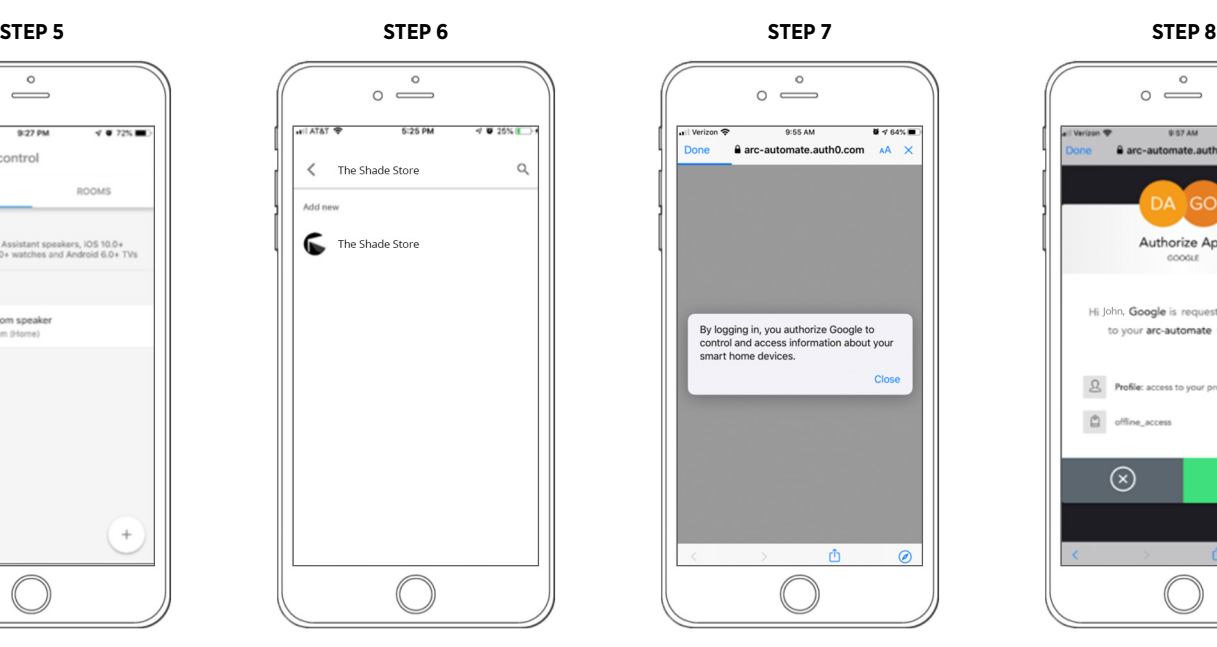

Enter "The Shade Store" Select CLOSE to continue.

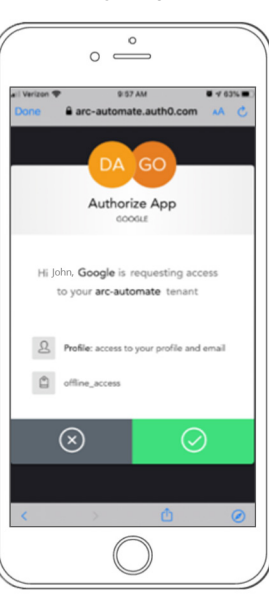

Select the green check mark to continue.

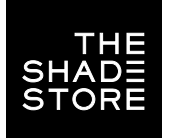

### GOOGLE HOME ENABLING THE SHADE STORE V2 SKILL

**STEP 9**

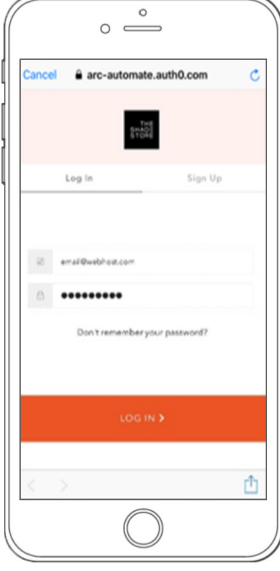

Log in to The Shade Store V2 app.

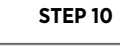

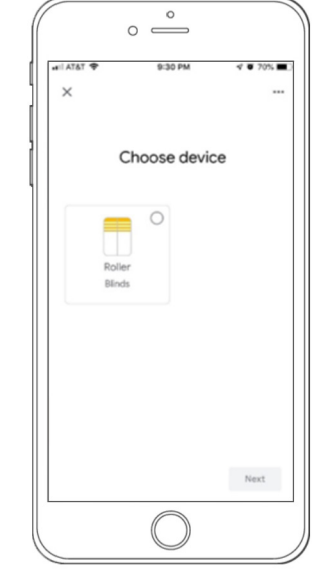

Google Home will discover all window treatments programmed into The Shade Store V2 app.

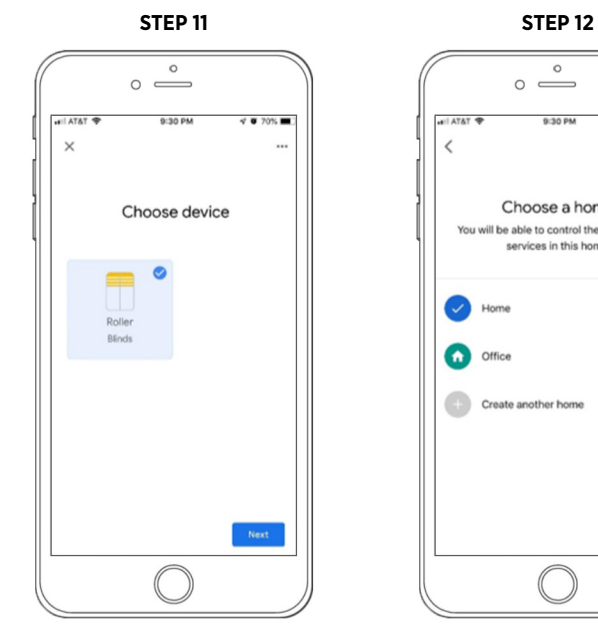

Select the window treatment you would like to add to Google Home.

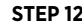

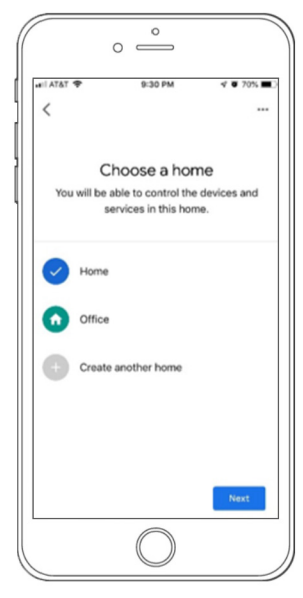

Select the appropriate Home of your window treatment.

**STEP 13**

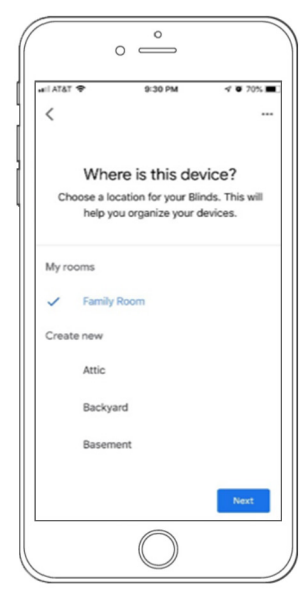

Select the appropriate location of your window treatment.

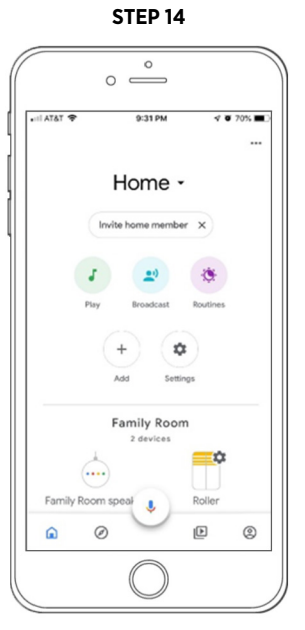

Your window treatment will now appear under the appropriate location in the selected home.

#### SETUP COMPLETE

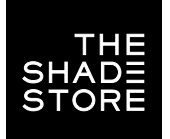

## GOOGLE HOME HOW TO EDIT TREATMENT INFORMATION

**STEP 1** 

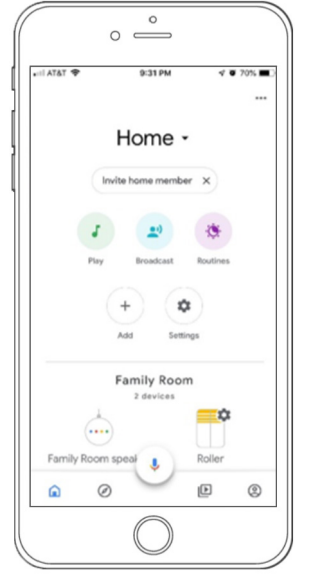

On the Home screen, select the window treatment.

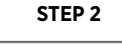

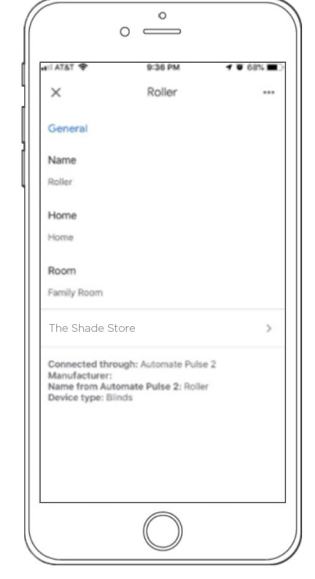

The window treatment's general information will appear.

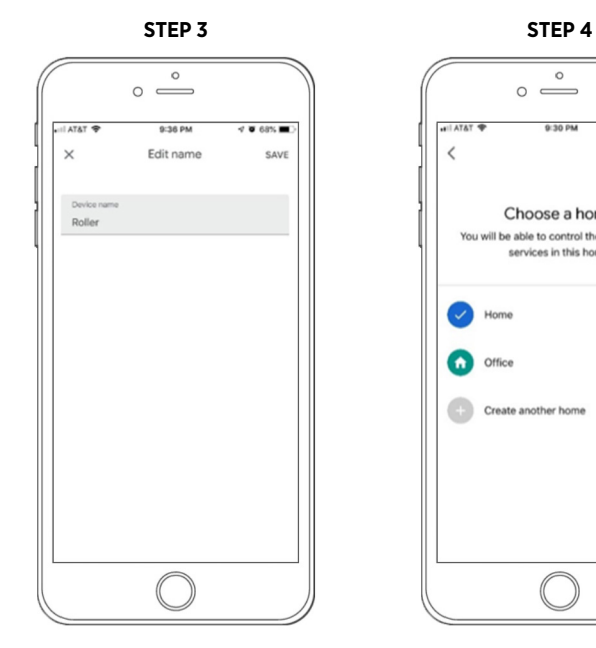

To change the name of the window treatment, simply tap on the Name field.

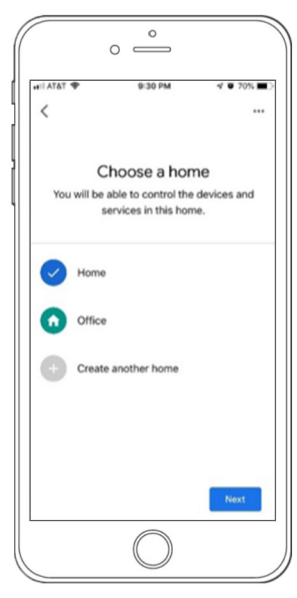

To change the window treatment's Home, simply tap on the Home field.

**DISCOVER SCENES**

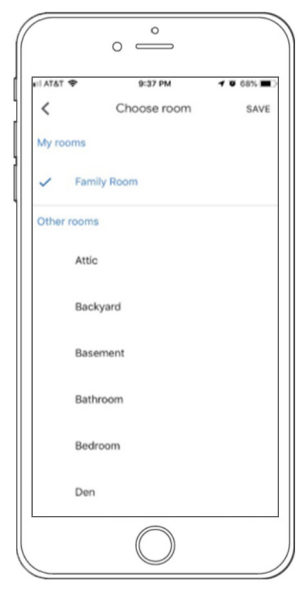

To change the window treatment's room, simply tap on the Room field.

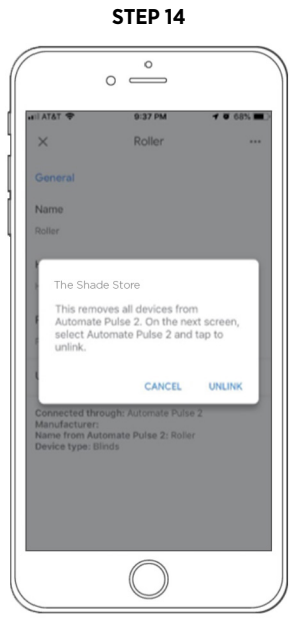

You may also unlink the window treatment from its Google action on this screen.

#### SETUP COMPLETE